### 水土里情報システムで作業用の自分専用 MAP 作成操作手順

https://web10.midorigisap.jp 又は水土里ネット兵庫ホームページからログインして下さい。 ご自分の「ID とパスワード」を、入力して下さい。

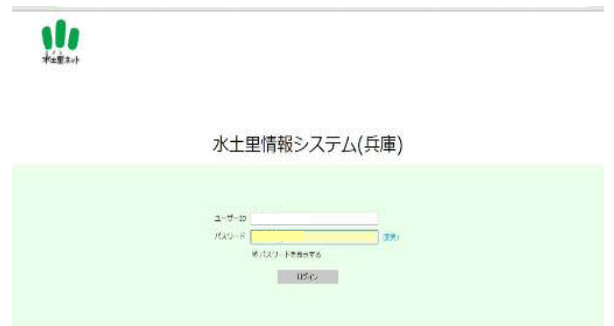

1.ログイン後に、レイヤ選択枠から「複製用ベースマップパターン」を選択MAP表示。

- ① 赤枠内のを選択して表示可能 MAP を選択して下さい。
- ② 「複製用ベースマップパターン」を選択して、MAPを表示。

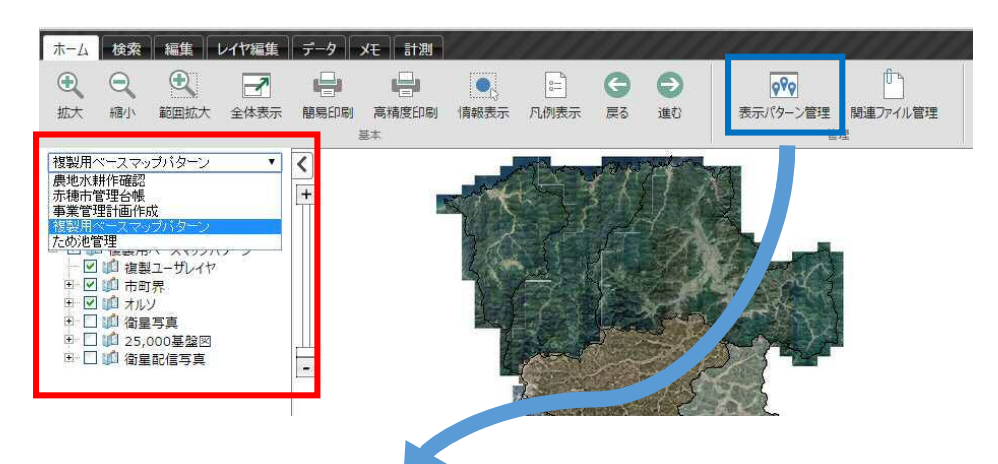

- 2.複製用ベースマップパターンをコピーして、必要なレイヤを追加します。 \*作業用MAPは、必ず元MAPからコピーする必要が有ります。
	- ① 表示パターン管理メニューから対象MAPを選択して下さい。
	- ② 「複製」ボタンを押して、水土里管理者MAPをコピーして下さい。

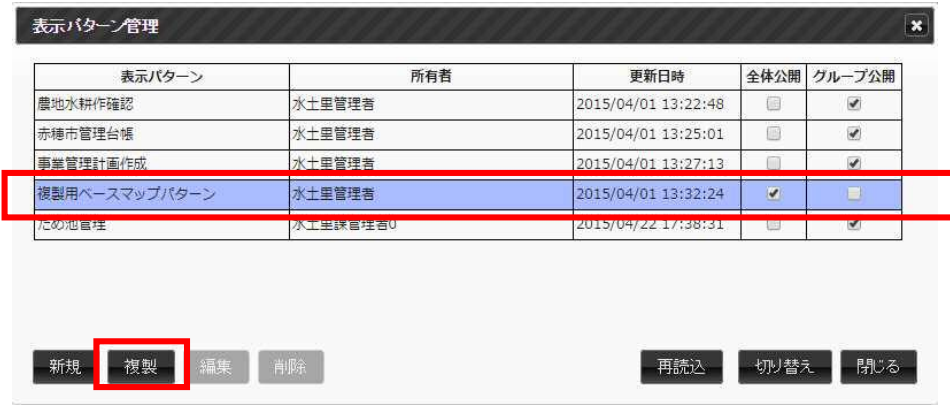

#### 水土里情報システムで作業用の自分専用 MAP 作成操作手順

- ③ 複製の名称を入力しますが、類似名称にならないよう、個人名・日付等付けて工夫して下さい。
- ④ 名称入力後に、OK ボタンを押して下さい。
- ⑤ 表示パターン管理メニューに作成者名の MAP が作成されます。

#### 3.独自作成した MAP パターンに、作業で必要なレイヤを追加します。

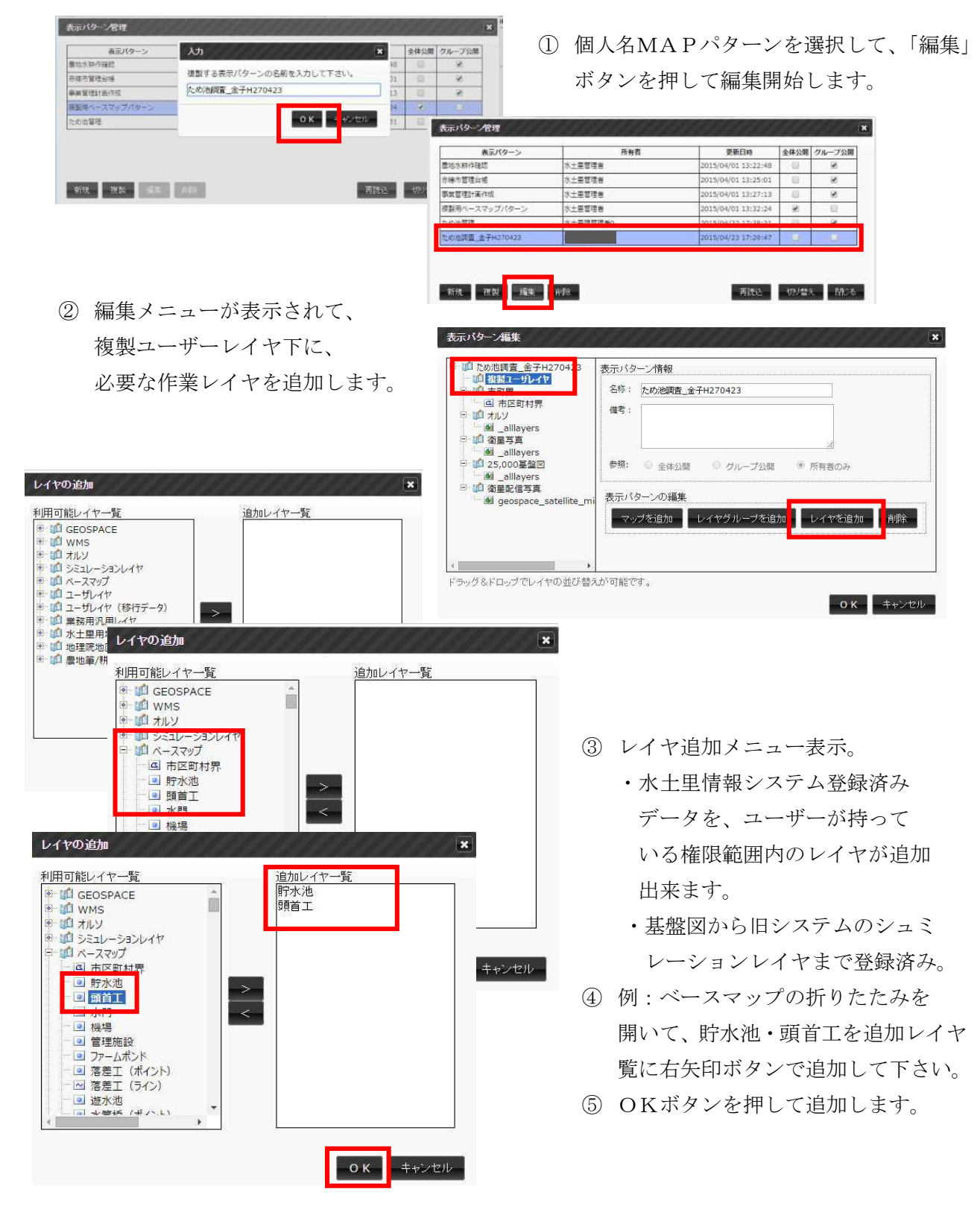

# 水土里情報システムで作業用の自分専用 MAP 作成操作手順

## 3-1. 独自作成した MAP パターンに、作業で必要なレイヤ追加完了。

⑥ 表示パターン編集メニュー/複製ユーザーレイヤの下に、貯水池・頭首工が追加されます。 ⑦ 表示パターン編集メニュー「OK」ボタンを押して完了です。

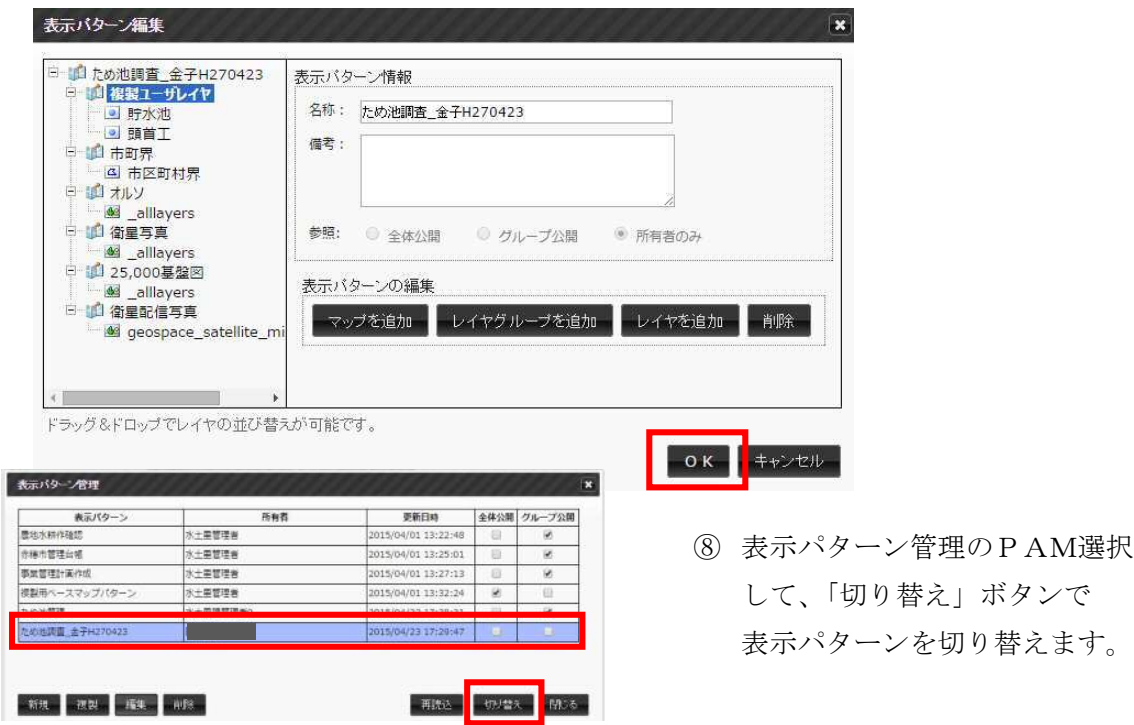

4.複製用ベースマップパターンから独自の作業用MAPパターン完成です。

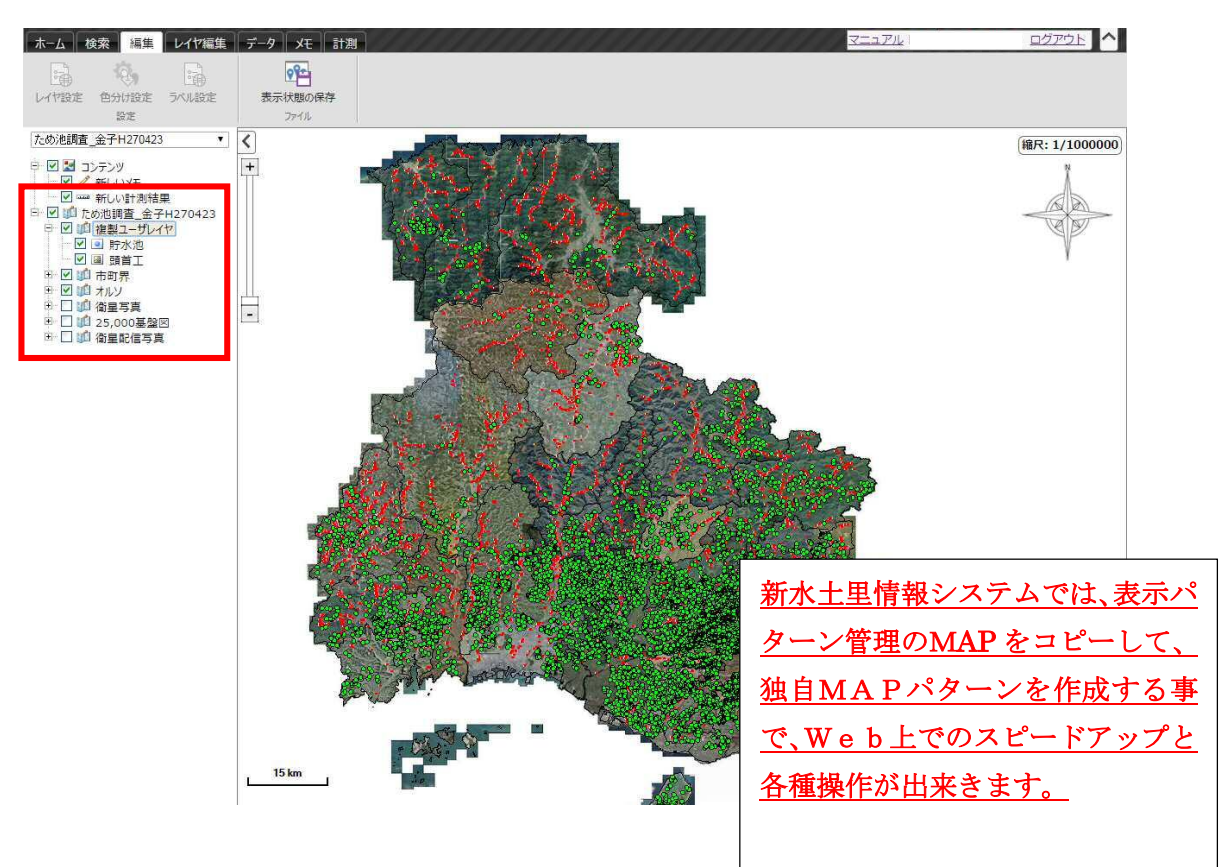